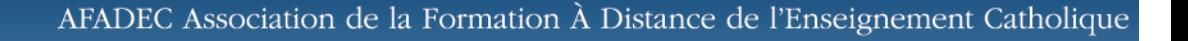

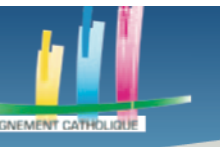

# CREER UN MUR COLLABORATIF : PADLET

## **ETAPE 1 CREER SON COMPTE**

**I DESCA** 

La première étape est donc de s'inscrire. Vous vous inscrivez sur la plateforme https://www.padlet.com/ en insérant votre compte google, facebook ou encore, en entrant les informations que vous souhaiterez utiliser pour votre compte Padlet.

Si vous n'avez pas de compte Google ou Facebook, vous pouvez créer un compte Padlet en cliquant sur « Inscription », encadré en vert dans la capture d'écran ci-dessous.

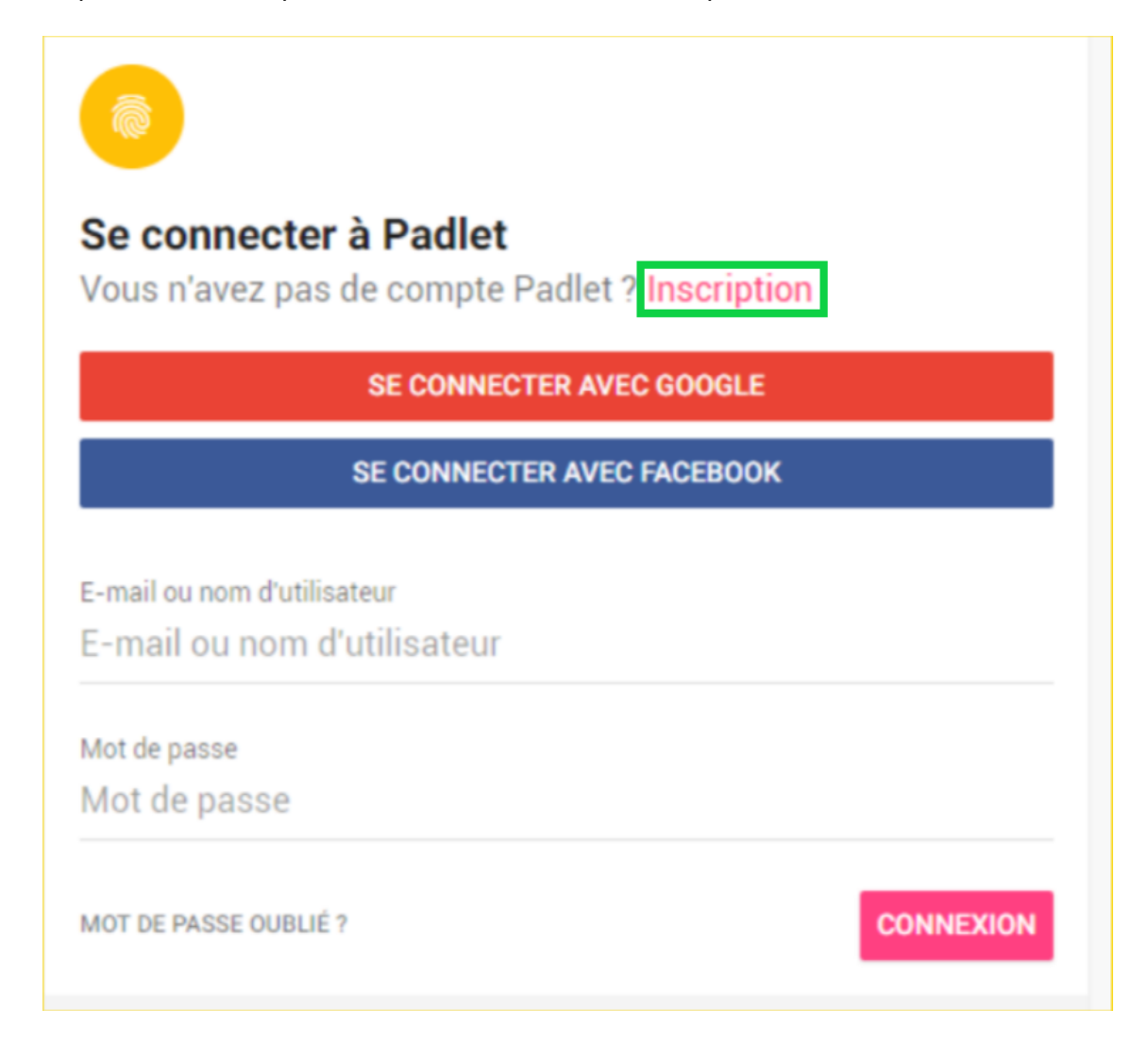

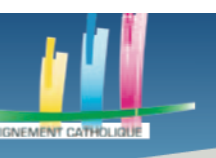

# **ETAPE 2 CHOISIR SON MODELE**

**UDESCA** 

Une fois connecté, vous aurez accès à plusieurs types de murs. Nous allons créer un mur pour communiquer avec les élèves. Pour se faire, nous allons choisir le mur sur lequel il y a l'icône d'un œil, dans la capture d'écran suivante.

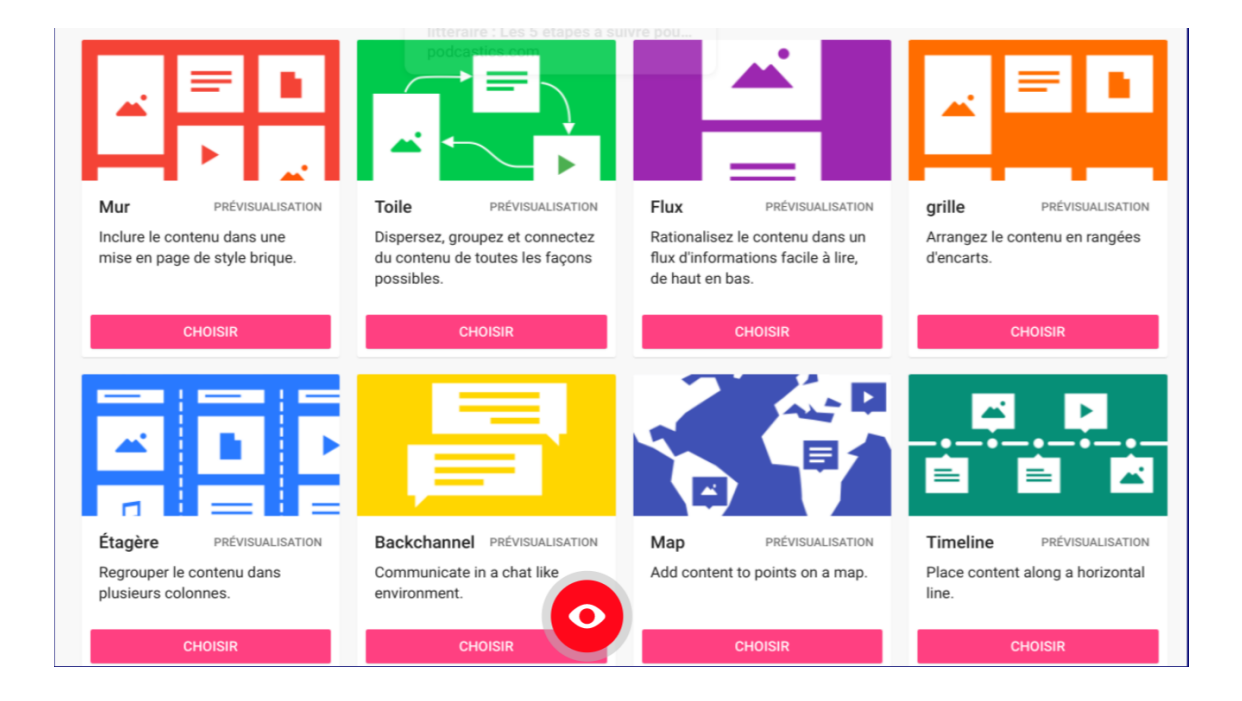

Nous choisissons donc le mur « Backchannel ».

# **ETAPE 3 REDIGER**

Après avoir cliqué sur « Choisir », la mise en forme par défaut de ce mur va s'appliquer.

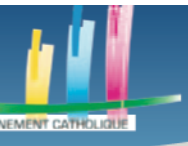

UPÉRIEU<br>ATHOLIOU

## **Des outils pour l'enseignement à distance**

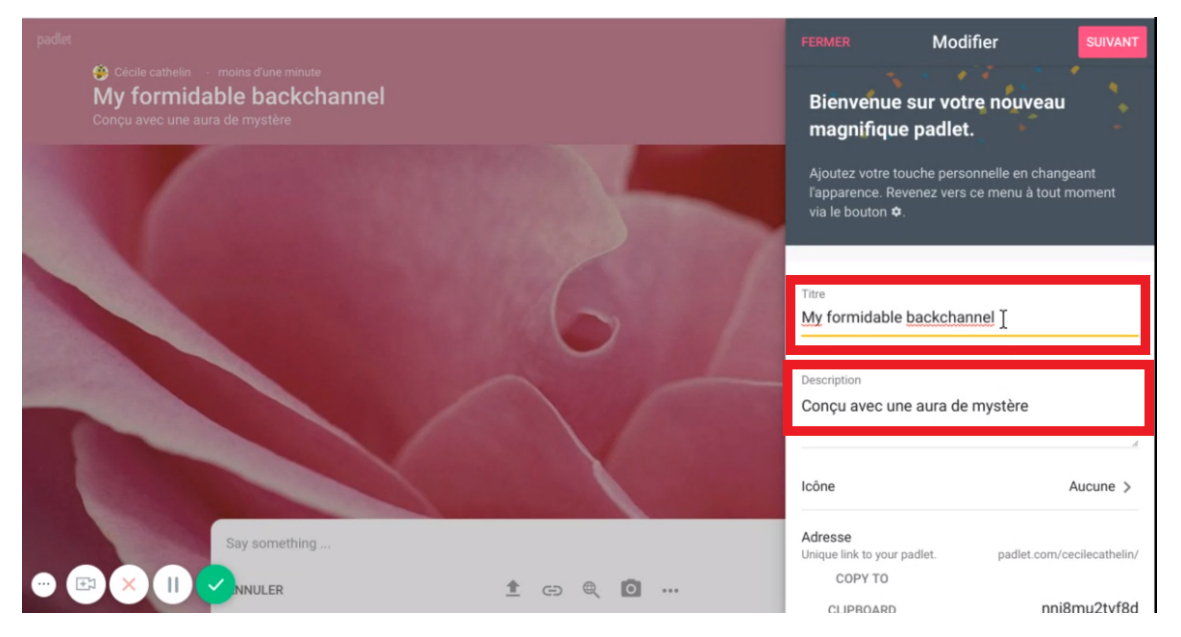

Tout d'abord, nous devons changer les titres. Pour les changer il suffit de remplacer le texte qui est dans les encadrés rouge, à droite de l'écran. Ainsi, les titres qui seront sur le mur se changeront en temps réel.

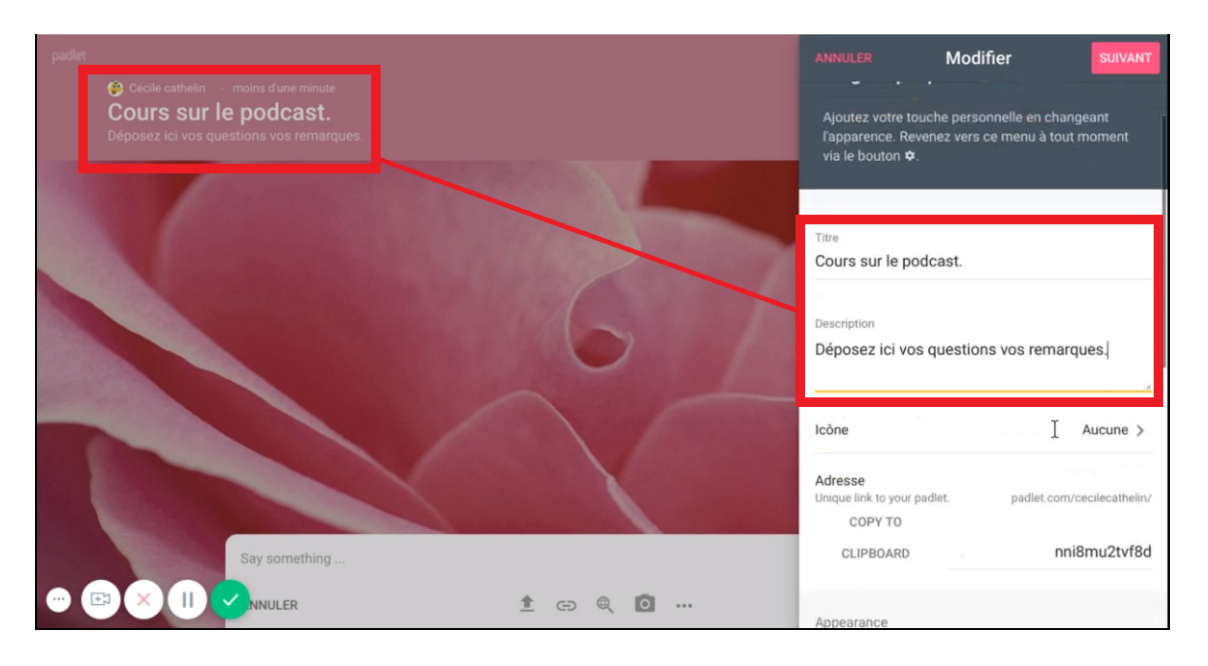

Il est possible de personnaliser le mur de diverses manières. Changer le papier peint permet, si vous avez une image de fond, de la mettre pour qu'elle soit dans le fond de votre mur. Par défaut, le papier peint représente une fleur rose sur nos captures d'écran.

Vous pouvez aussi changer la police des textes, dans la partie « font ».

Vous pouvez ajouter des réactions en cliquant sur « Réactions », cela créera l'option de votre choix pour chaque message. Si vous mettez un système de note avec étoiles, chaque

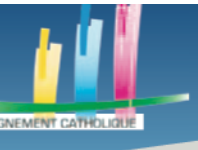

## **Des outils pour l'enseignement à distance**

#### message pourra être noté avec une à cinq étoiles.

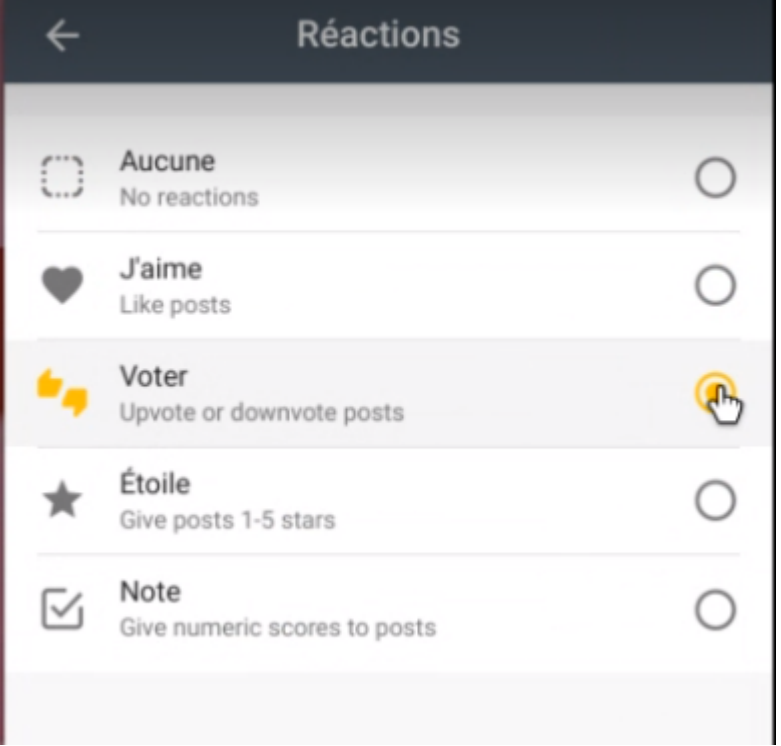

Enfin, vous pouvez faire en sorte, en activant « Require approval », de modérer les messages postés sur le mur. Chaque message devra être approuvé par vous avant qu'il ne soit posté sur le mur, ce qui permet d'empêcher des débordements.

De plus, il est possible, en activant « Profanity Filter », de filtrer certains mots.

Une fois que vous aurez paramétré votre mur vous pourrez le créer en appuyant sur « Suivant », qui se trouve en haut à droite. Il est encadré en rouge dans la capture d'écran cidessous.

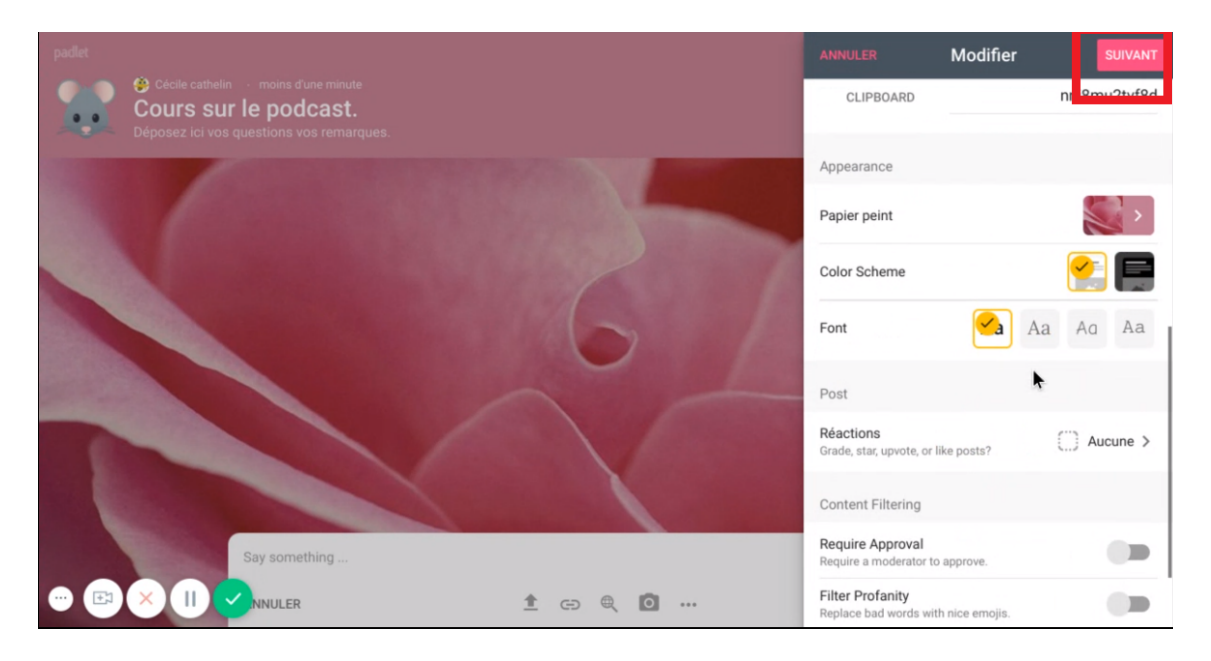

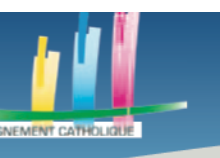

Votre mur étant maintenant créé, vous pouvez écrire dessus.

Pour ce faire, écrivez un message dans la partie qui est encadrée en rouge dans la capture d'écran ci-dessous puis appuyez sur le bouton « Publier » se trouvant sous l'encadré rouge, à droite de votre écran.

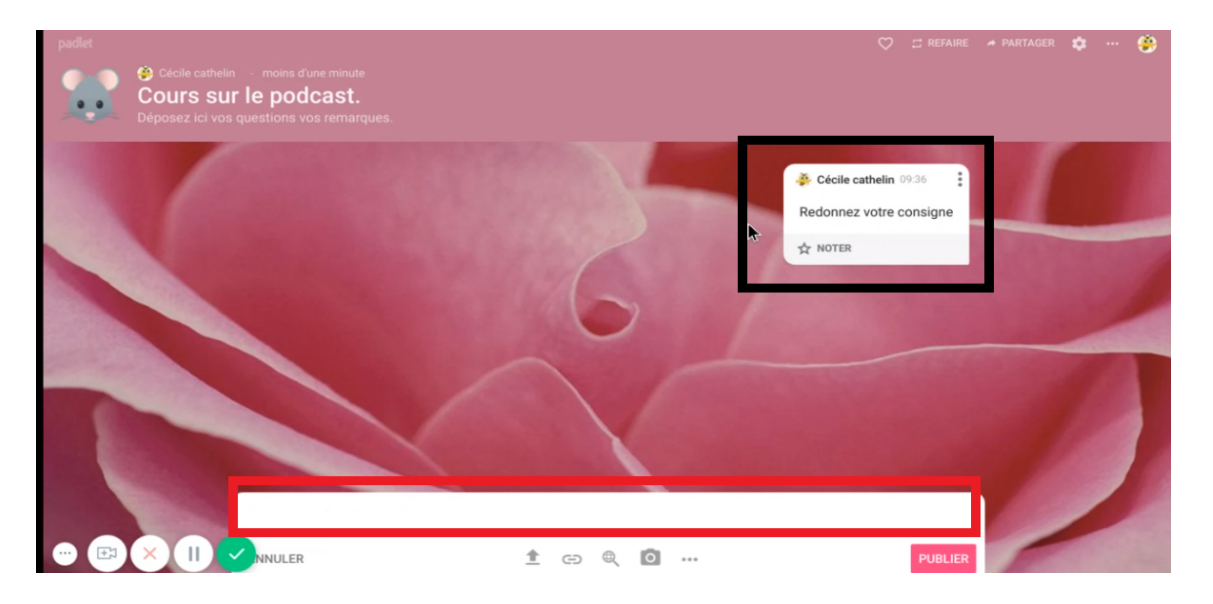

Le message créé se trouve dans l'encadré en noir. Vous pouvez changer la couleur de ce message en appuyant sur les trois petits points se trouvant dans le message. Vous pouvez le déplacer, changer la couleur de fond etc.

# **ETAPE 4 OPTIMISER SON INFOGRAPHIE**

Nous allons nous intéresser aux trois boutons les plus utiles et les plus pertinents pour l'activité que nous allons en faire.

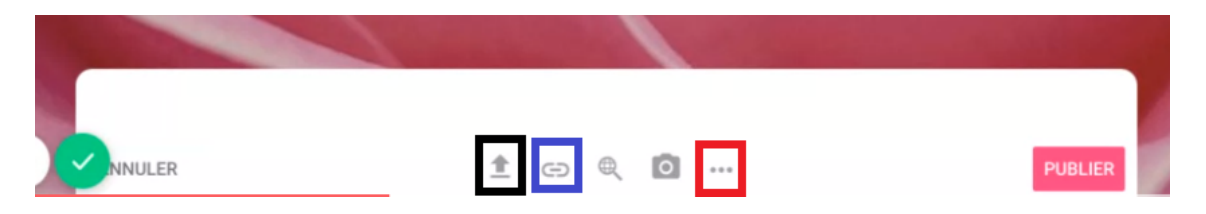

Le bouton encadré en noir sert à transférer des fichiers qui sont déjà sur votre ordinateur pour les mettre sur le mur, afin de les partager avec vos élèves.

Le bouton encadré en bleu sert à envoyer des liens, que ce soit des vidéos, des sites ou toute adresse url que vous souhaitez partager.

Le bouton encadré en rouge vous permet de créer différents types de contenu que vous pourrez partager. Voici la liste des possibilités :

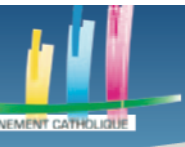

### **Des outils pour l'enseignement à distance**

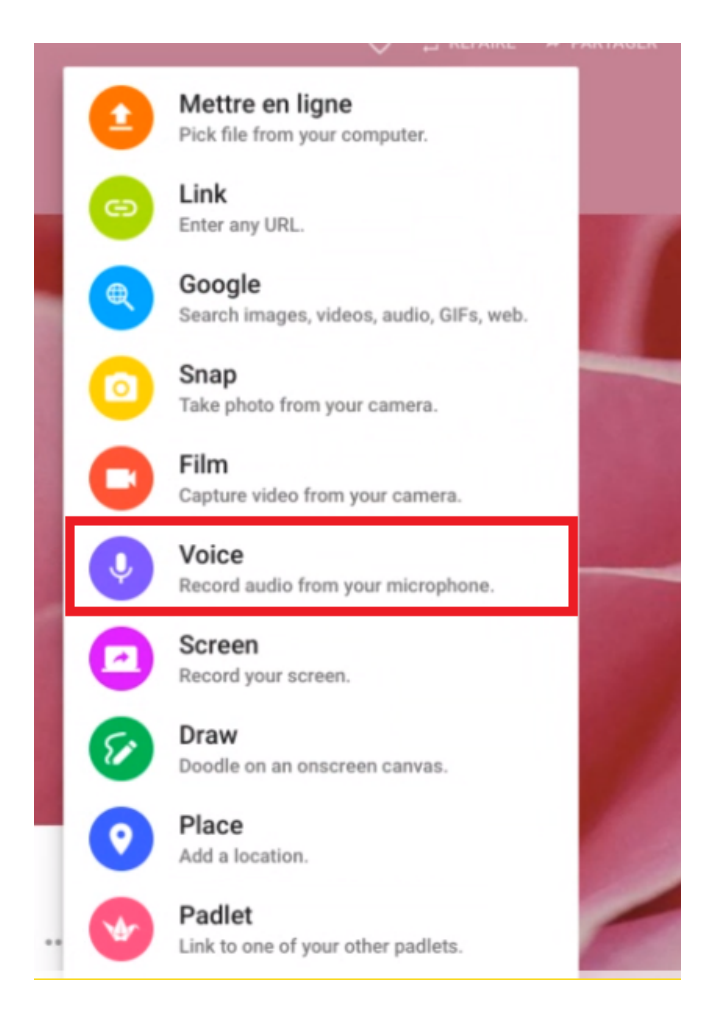

Nous allons nous focaliser sur les fichiers audios, vous permettant de gagner du temps si vous souhaitez donner une consigne à l'oral. Vos élèves peuvent aussi l'utiliser, si vous souhaitez qu'ils aient un exercice oral.

Pour enregistrer un fichier audio, cliquez sur « Voice », qui est encadré en rouge dans la capture d'écran ci-dessus.

Voici ce que vous devriez voir.

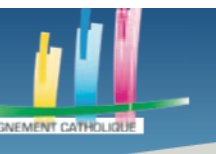

I DESCA

## **Des outils pour l'enseignement à distance**

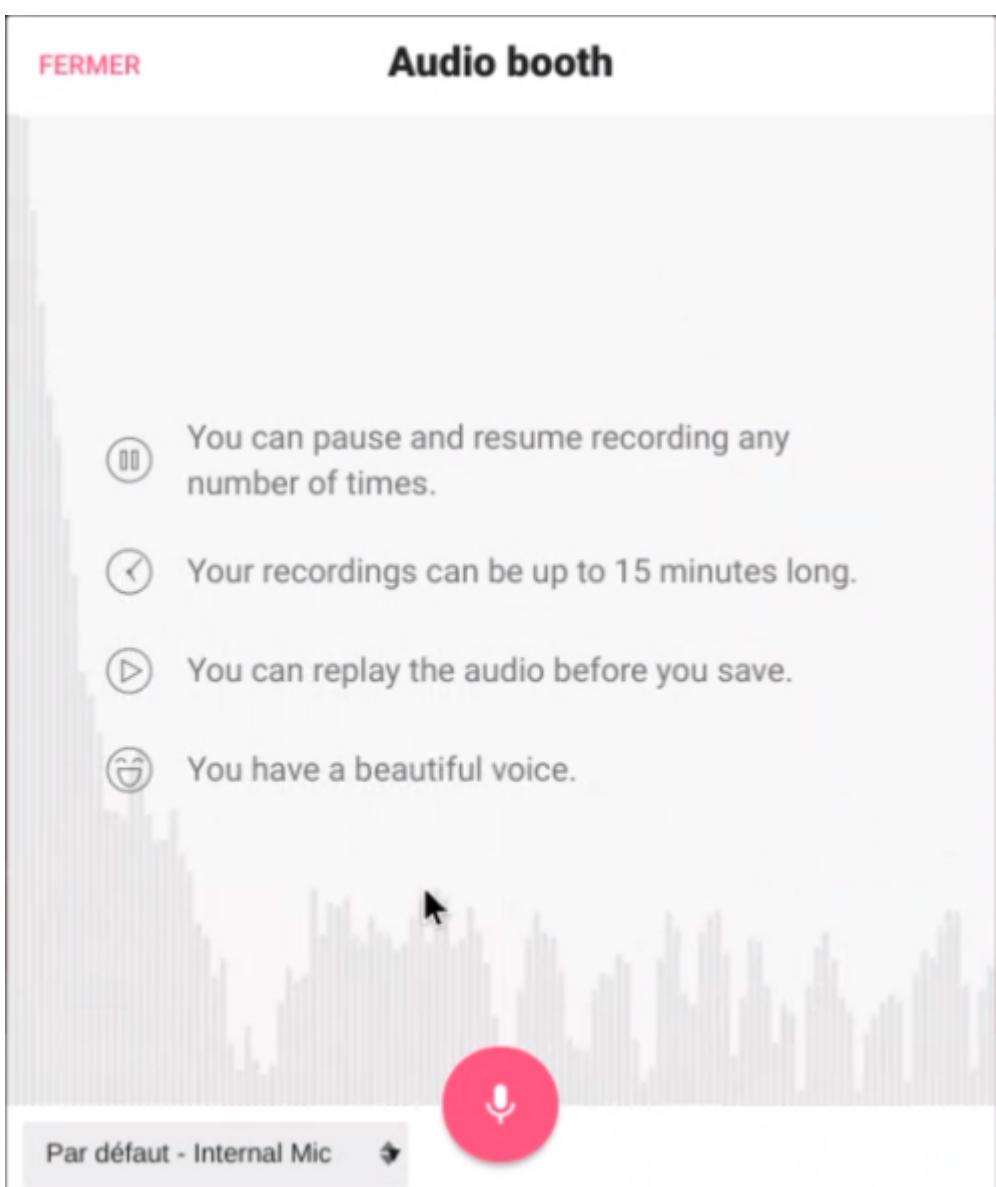

Pour enregistrer, cliquez sur l'icône du micro, entourée en rose. Votre ordinateur, si un micro est intégré ou si vous avez préalablement configuré votre micro / casque / écouteurs, enregistrera votre voix et vous pourrez réappuyer sur le même bouton pour mettre l'enregistrement en pause.

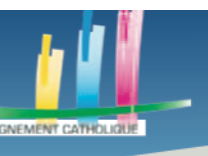

**I DESCA** 

**Des outils pour l'enseignement à distance**

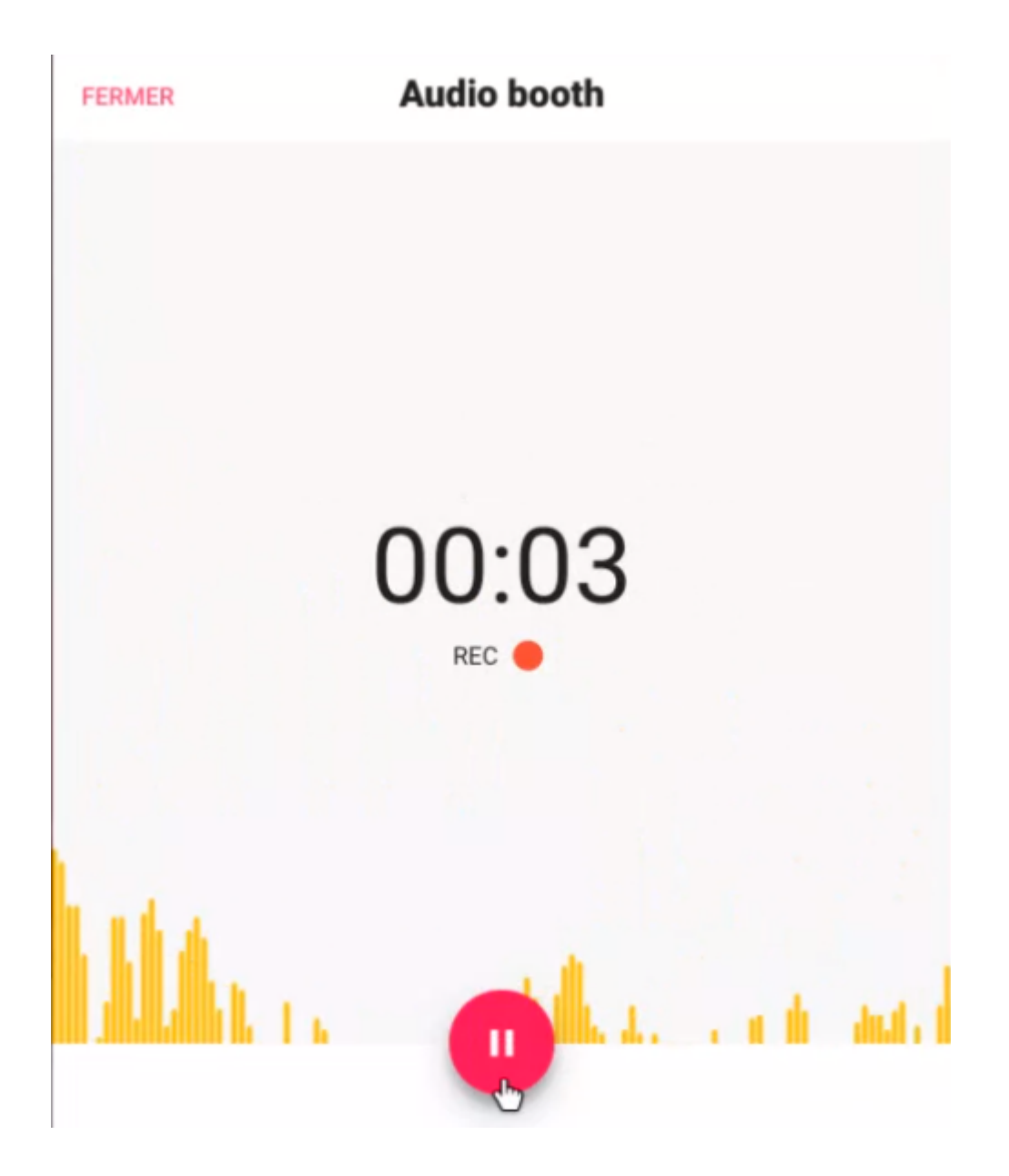

Après avoir mis en pause votre enregistrement, voici la fenêtre qui apparaîtra sous vos yeux. Pour l'enregistrer, cliquez sur le bouton « Playback and Save », encadré en rouge en haut à droite.

Si vous ne voulez pas enregistrer ce fichier, car vous avez fait une erreur lorsque vous parliez, vous pouvez cliquer sur le bouton « Discard and Restart », encadré en bleu en bas à droite.

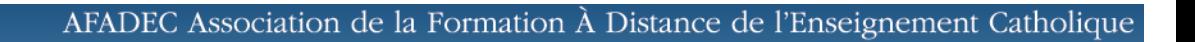

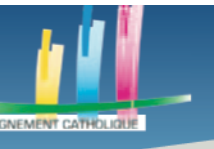

UPÉRIEUR

**Des outils pour l'enseignement à distance**

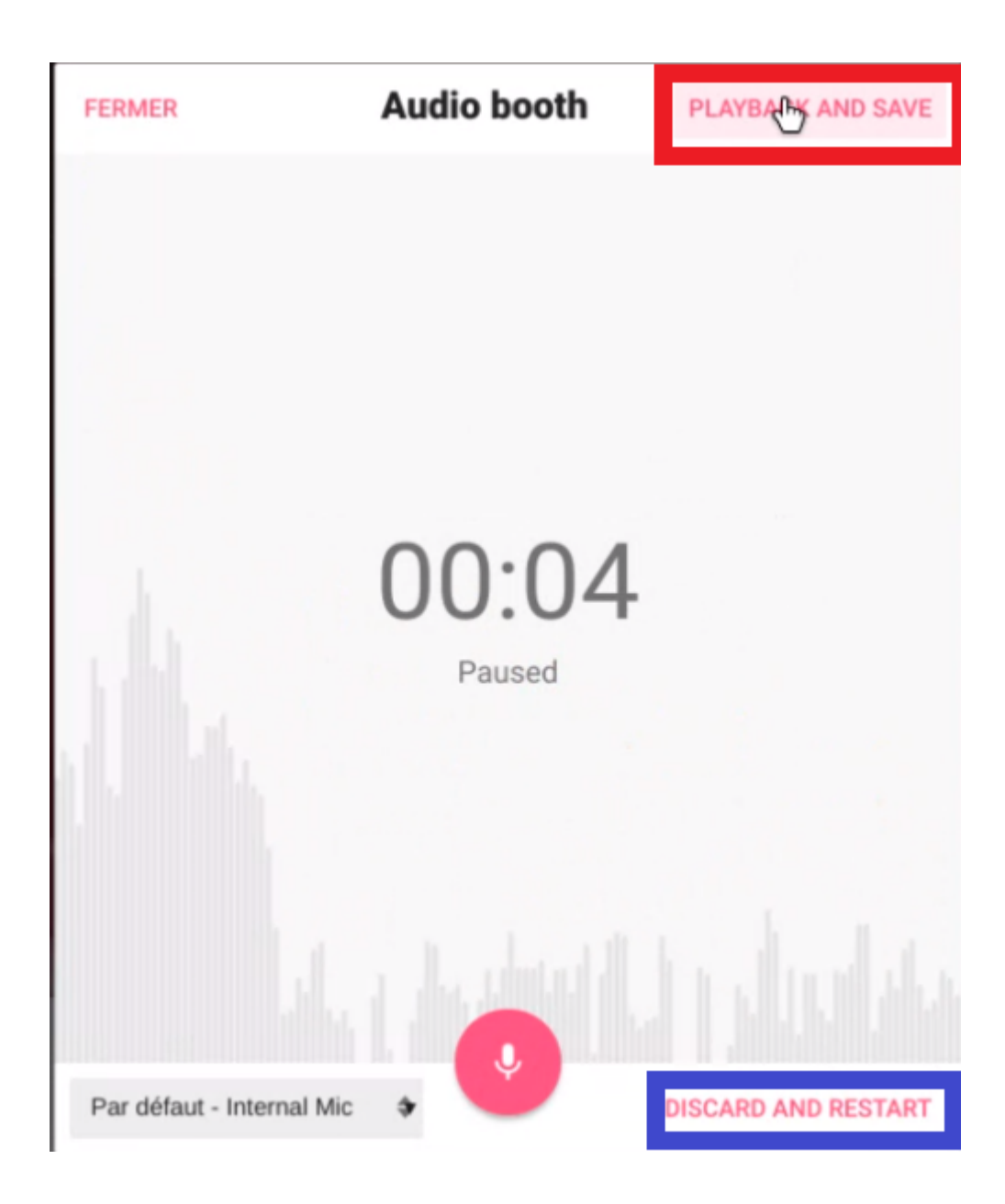

Une fois votre fichier audio sauvegardé et publié, voici à quoi devrait ressembler votre écran.

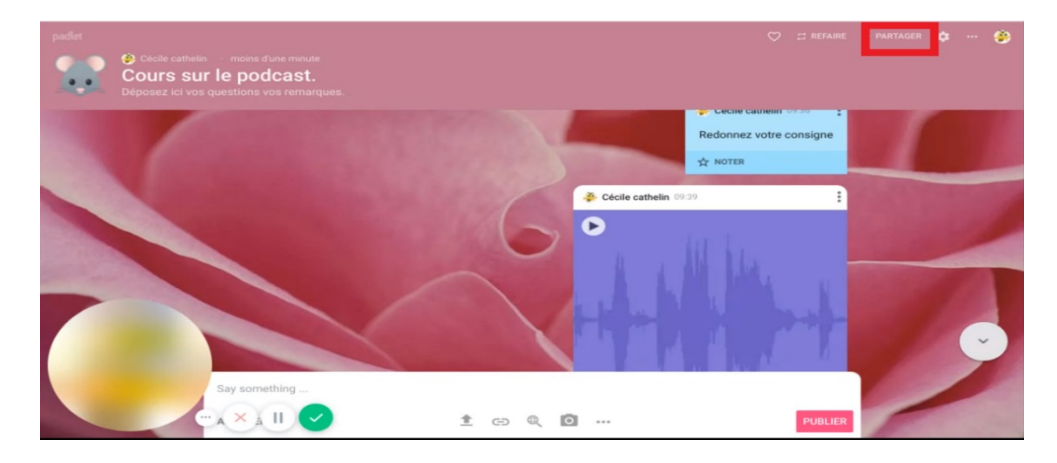

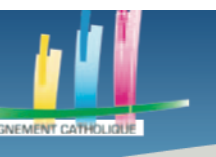

## **ETAPE 5 PARTAGER SON MUR**

Il existe plusieurs possibilités…

Nous allons maintenant chercher à partager votre mur, pour que vos élèves y aient accès. Pour faire cela, cliquez sur le bouton « Partager », se trouvant en haut de votre écran.

Voici ce que vous verrez, à droite de votre écran, lorsque vous aurez cliqué sur ce bouton.

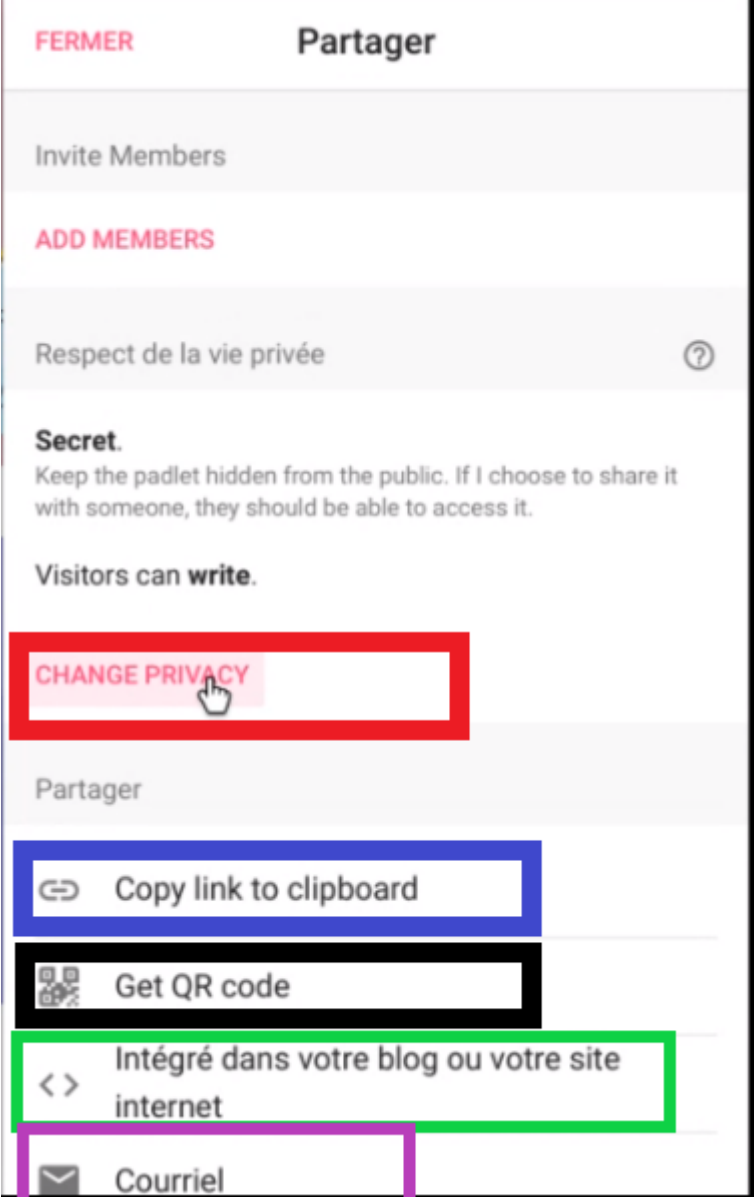

Nous allons déjà voir les différentes manières de partager.

Le bouton « Copy link to clipboard », encadré en bleu, vous permettra de copier le lien. Vous n'aurez plus qu'à le coller sur un espace de communication que vous utilisez déjà (mail / ENT

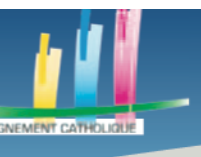

 $/$  etc).

**UDESCA** 

Le bouton encadré en violet, « Couriel » est très similaire puisqu'il vous permet d'envoyer des invitations par mail.

Le bouton encadré en noir, « Get QR Code », sert à générer un QR code pour inviter les élèves dessus s'ils le scannent. Il faut cependant le leur envoyer par mail.

Si vous possédez un site vous pouvez intégrer le lien d'invitation de votre mur, en cliquant sur le bouton encadré en vert « Intégré dans votre blog ou votre site internet ».

Cliquez sur le bouton encadré en rouge pour voir les différentes options de confidentialité du serveur.

Il est conseillé de laisser ces options en « Secret », pour la visibilité et en « Peut écrire » pour l'accessibilité.

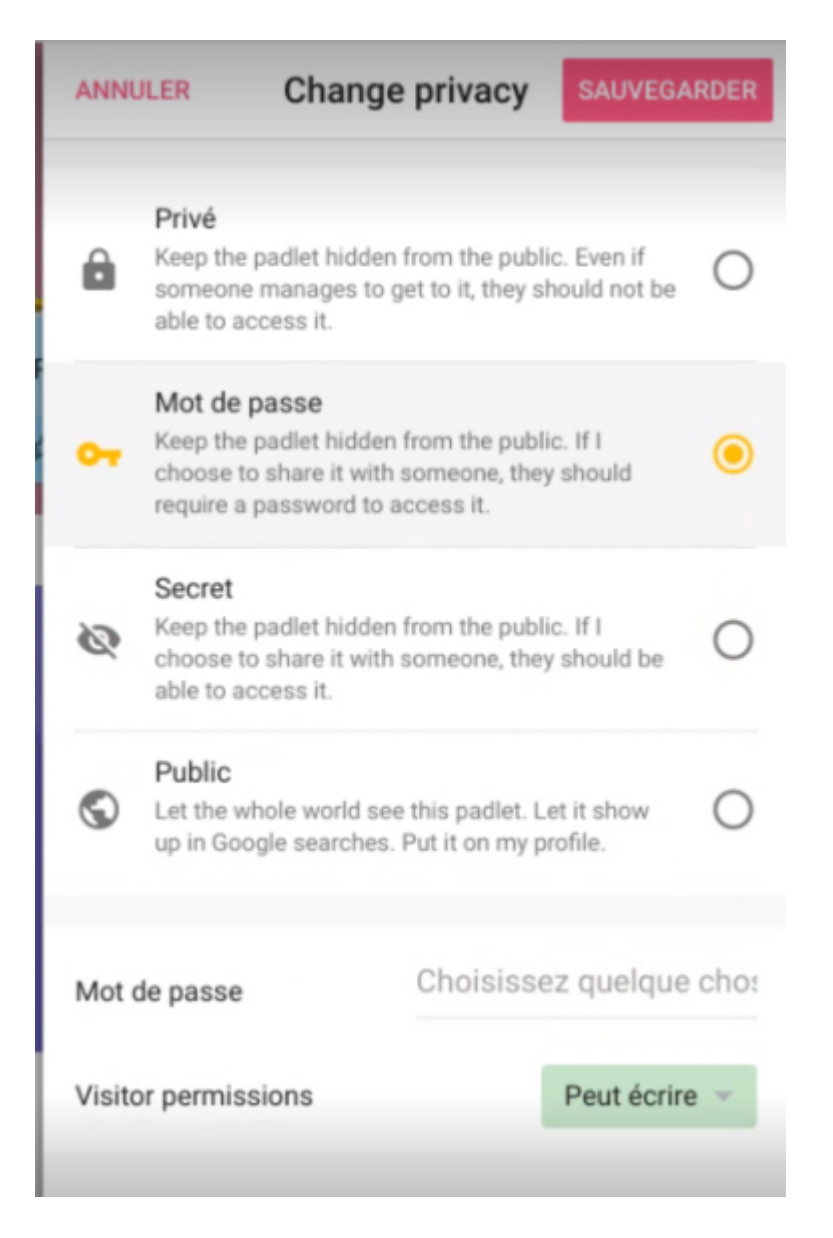

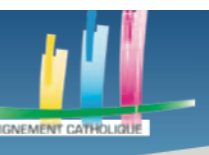

PERIEUR<br>'HOLIOII

**Des outils pour l'enseignement à distance**

# **ETAPE 6 CONSERVER SON INFOGRAPHIE DANS SA BIBLIOTHEQUE DE DESIGNS**

Enfin, pour accéder à tous vos Padlets, appuyez sur le bouton « Padlet » qui se trouve en haut à gauche, dans l'encadré rouge.

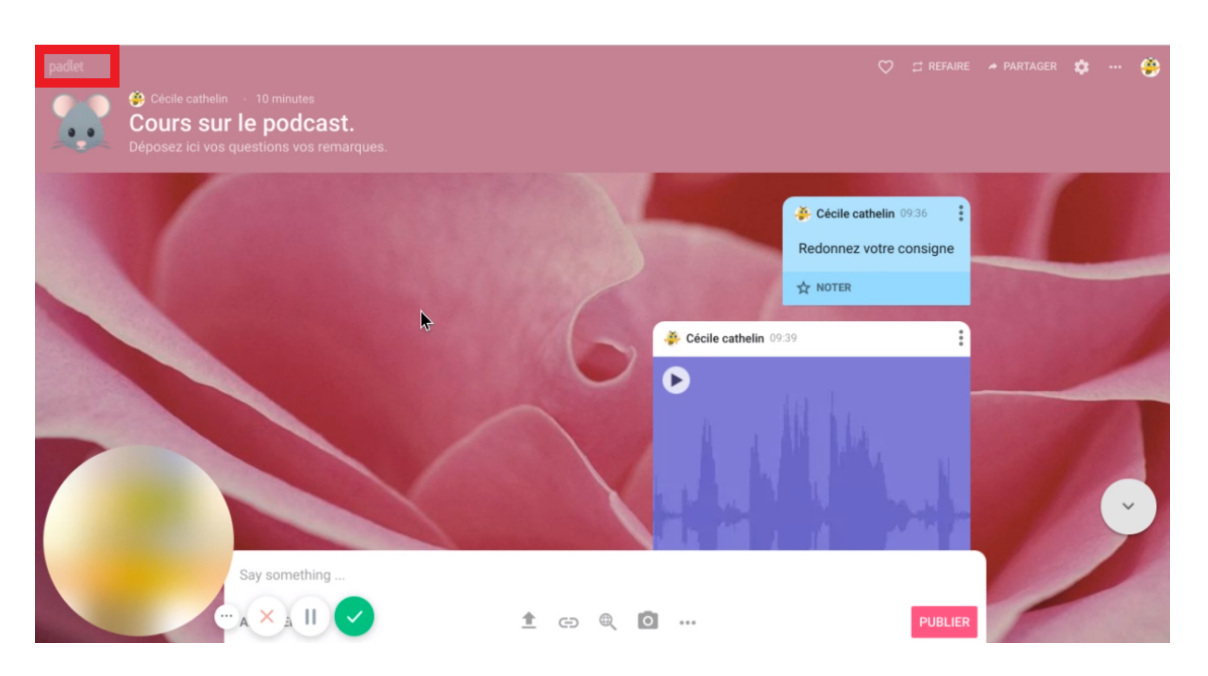

C'est la fin de ce tutoriel.

Merci à vous.